## **Windows**

1. Click on network icon in taskbar.

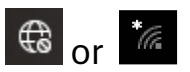

2. Click on arrow next to Wi-Fi icon to show available networks.

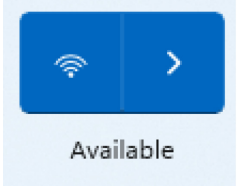

3. Select **detnsw-a** and enter *your* Department of Education (DoE) username and password. Click on **OK**.

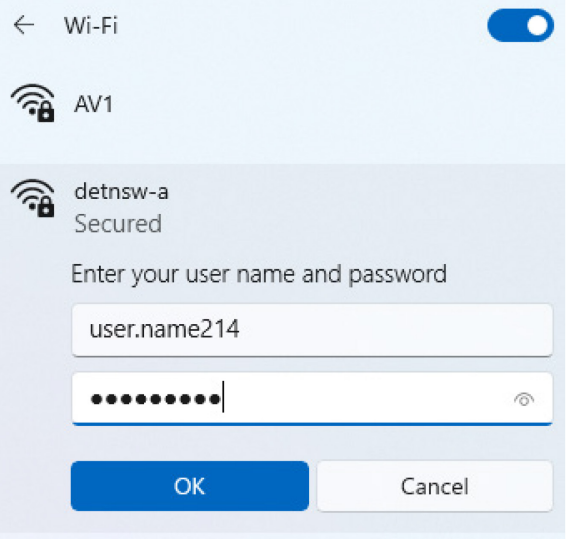

4. Click on **Connect**.

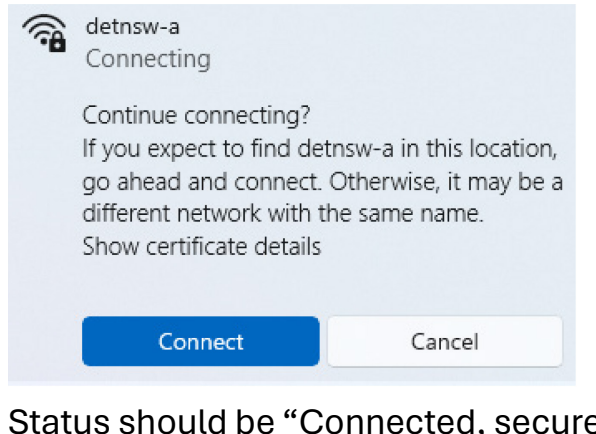

5. Status should be "Connected, secured".

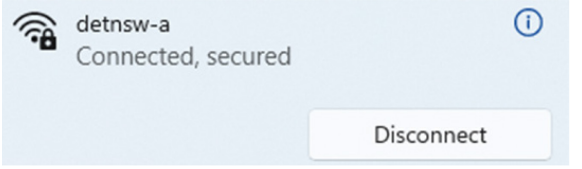

## **NEXT:** GO TO PAGE 3 TO CONNECT TO INTERNET

# **Mac OS**

1. Click on Wi-Fi icon and select **detnsw-a** network.

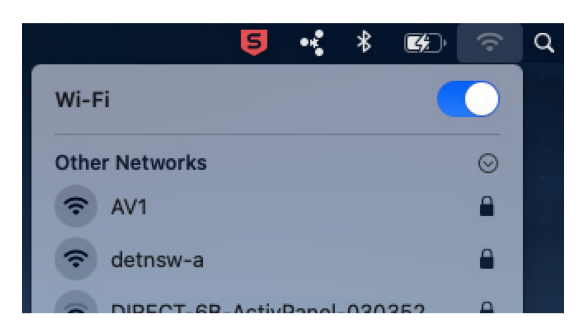

2. Enter *your* Department of Education (DoE) username and password. Click on **Join**.

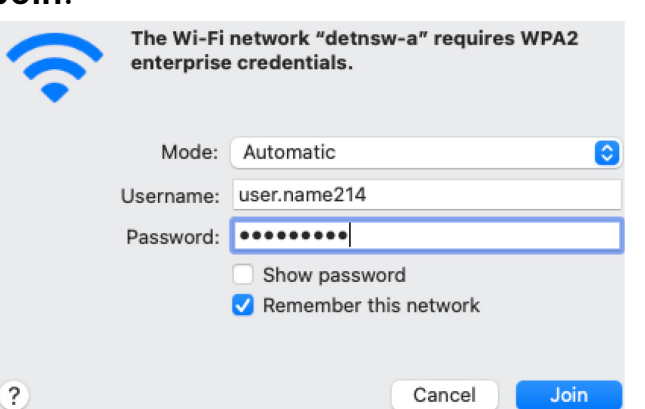

3. If the "Verify Certificate" box appears click on **Continue**.

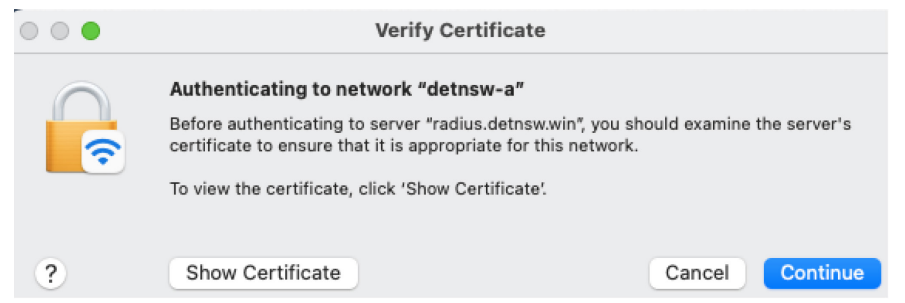

4. You will now be joined to the **detnsw-a** network.

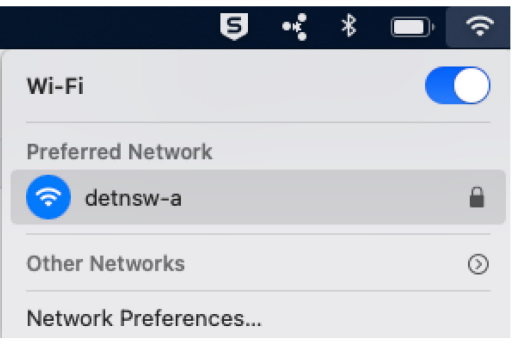

#### **NEXT:** GO TO PAGE 3 TO CONNECT TO INTERNET

### **Connect to DoE Internet**

- 1. Open a browser (e.g. Safari, Microsoft Edge, Google Chrome) and type **detnsw.net** into the address bar.
- 2. Enter *your* Department of Education (DoE) username and password. Click on **Login**.

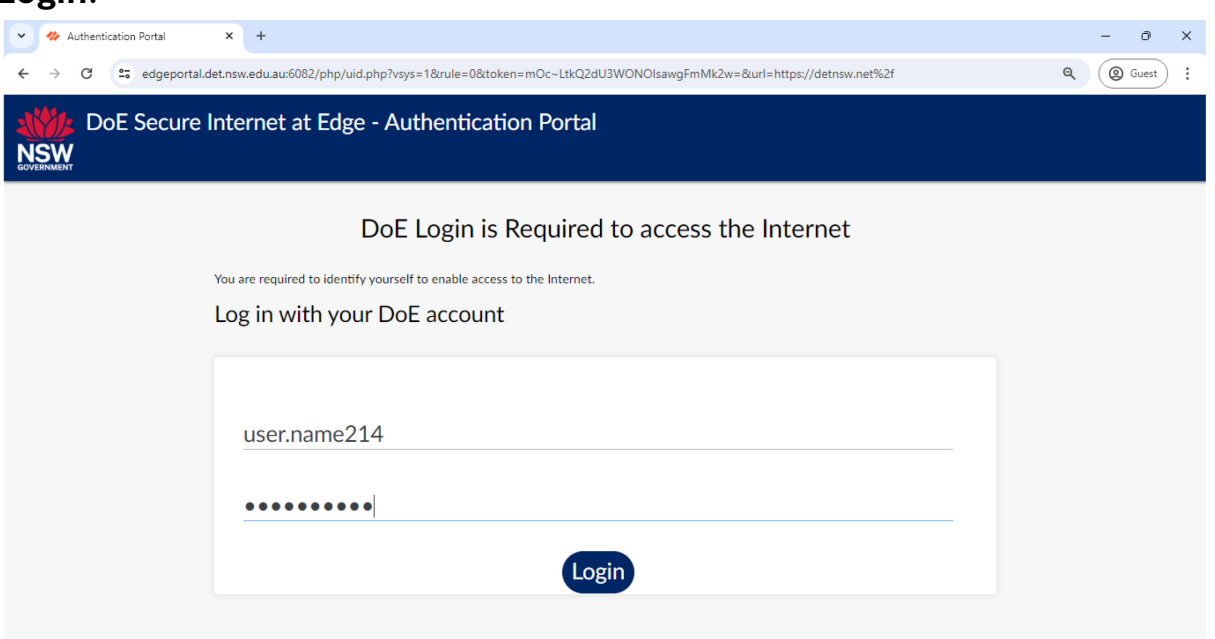

3. If your credentials were entered correctly, you will be authorised to use the DoE Internet for the day.

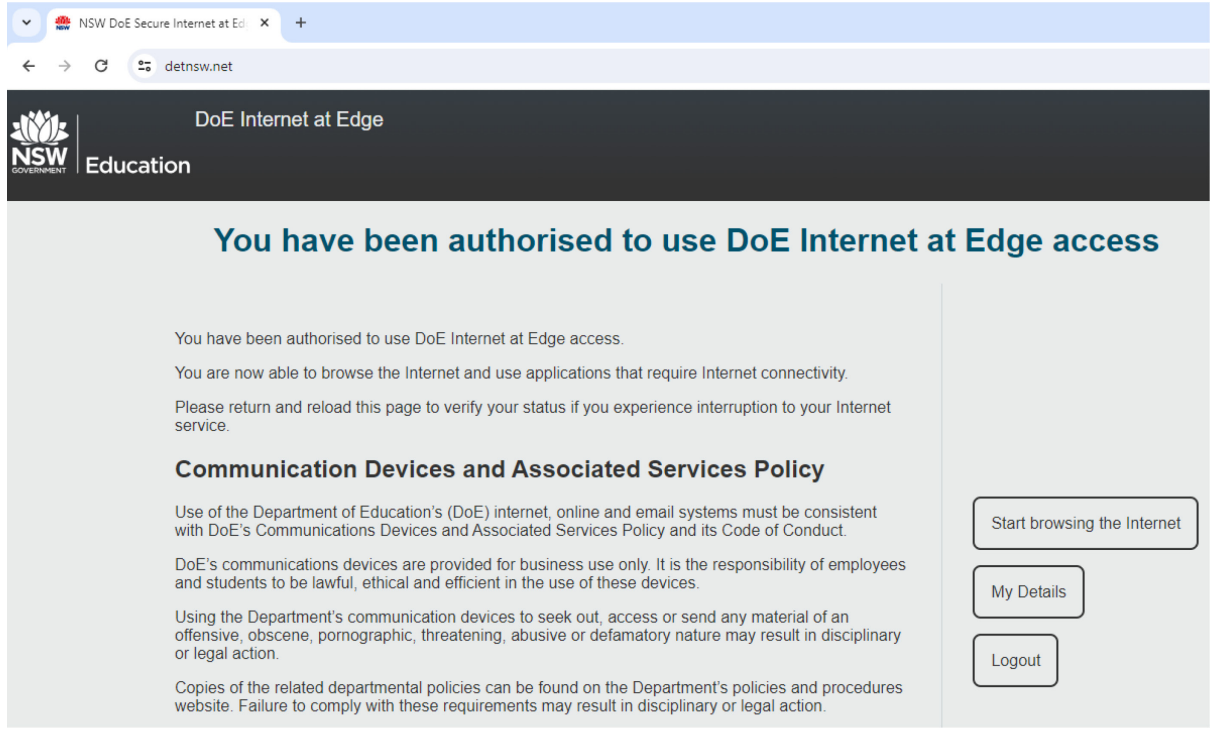

**NOTE:** You must reauthenticate every day before you can use the internet at school so add **https://detnsw.net** to your Bookmarks or Favorites.